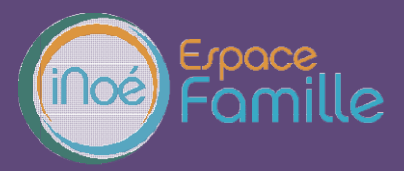

Nous vous présentons la procédure d'utilisation de votre espace personnel dédié à la gestion de votre compte sur l'Espace famille. Nous vous présentons la procédure d'utilisation de votre espace personnel dédié à la<br>compte sur l'Espace famille.<br>**LA PREMIERE CONNEXION**<br>Vous avez reçu un courriel de notre part vous indiquant comment créer votre mot de p

#### LA PREMIERE CONNEXION

En suivant le lien ci-après, vous avez la possibilité de modifier à tout moment votre mot de passe :

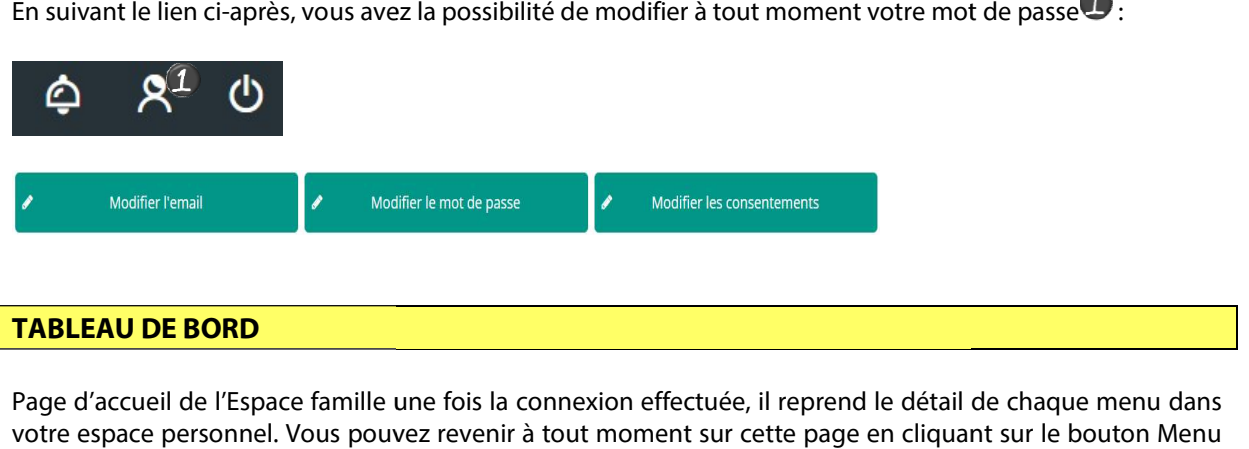

## TABLEAU DE BORD

Page d'accueil de l'Espace famille une fois la connexion effectuée, il reprend le détail de chaque menu dans votre espace personnel. Vous pouvez revenir à tout moment sur cette page en cliquant sur le bouton Menu  $\equiv$  MENU en haut à gauche de votre écran.

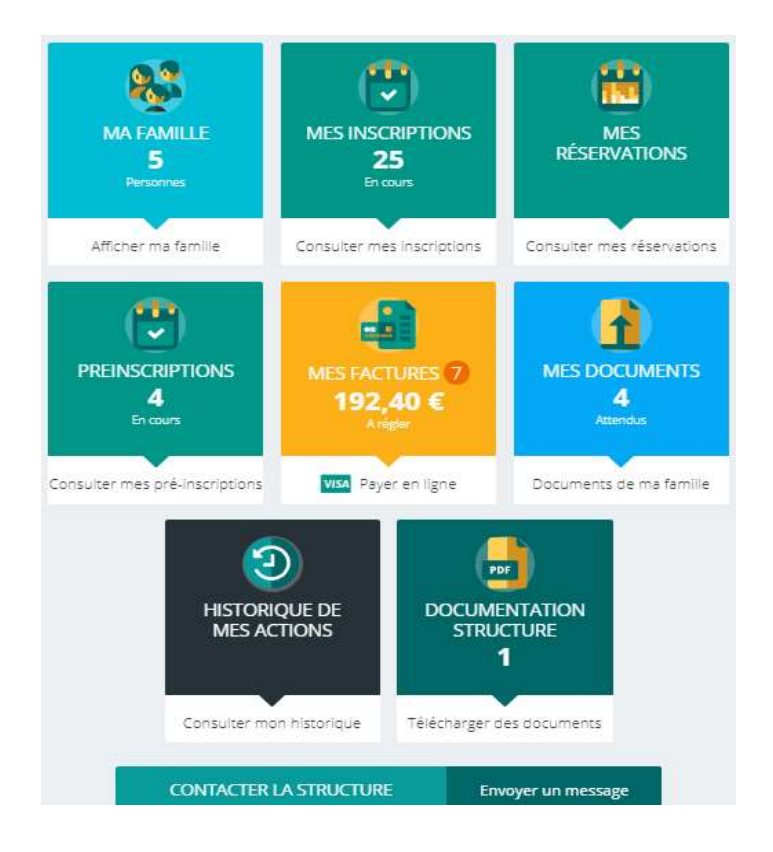

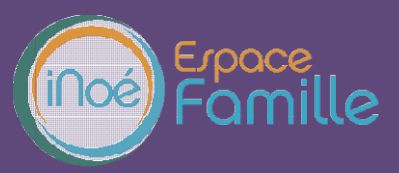

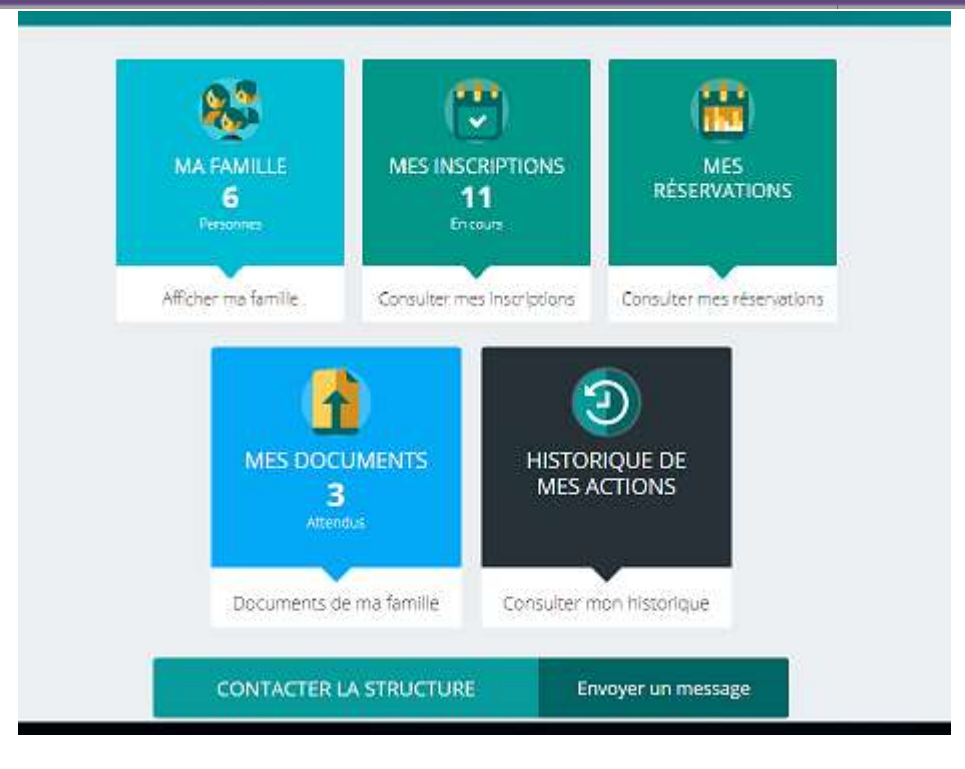

Cliquez sur un bouton pour accéder à son contenu.

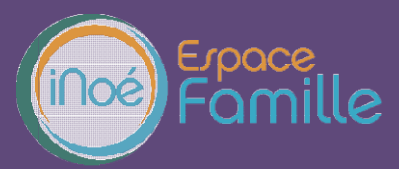

#### MA FAMILLE

C'est la liste des personnes qui composent votre famille. En fonction des possibilités offertes par votre

structure, vous avez accès aux modifications de certains champs.<br>Les champs marqués d'une étoile sont Nom<sup>ek</sup> obligatoires : Les champs marqués d'une étoile sont

Pensez bien à toujours valider vos modifications.

Celles-ci sont automatiquement enregistrées dans le logiciel utilisé par la structure, le message ci apparait :

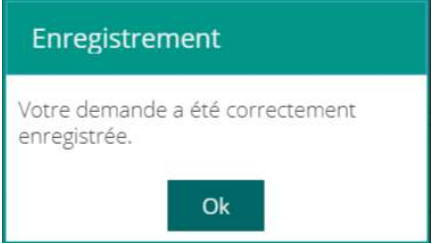

Un mail de confirmation d'acception ou de refus de ces modifications peut vous parvenir par la suite.

#### MES INSRIPTIONS (JEUNESSE)

Par un simple clic sur le nom du membre de votre famille, vous accédez au détail de ses inscriptions. Vous pouvez à partir de cet écran accéder aux réservations des activités pour lesquelles nous autorisons les modifications et ce en fonction des délais de prévenances mentionnés dans le règlement intérieur. Vous pouvez à partir de cet écran accéder aux réservations des activités pour lesquelles nous autorisons les<br>modifications et ce en fonction des délais de prévenances mentionnés dans le règlement intérieur.<br>Consulter les r egistrées dans le logiciel utilisé par la structure, le message ci-dessous<br>
au de refus de ces modifications peut vous parvenir par la suite.<br>
Du de refus de ces modifications peut vous parvenir par la suite.<br>
Du de refus

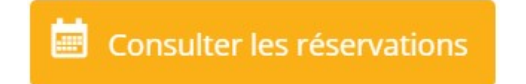

Des filtres vous permettent d'afficher les inscriptions souhaitées.

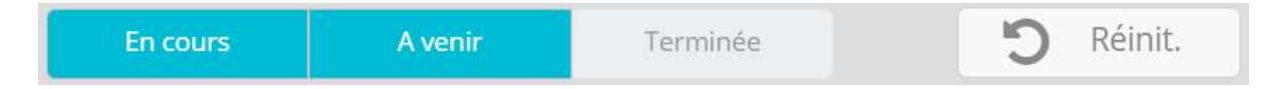

C'est à partir de cet écran également que vous pourrez procéder à la demande d'inscription des membres de votre famille aux activités que nous proposons.

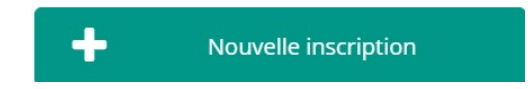

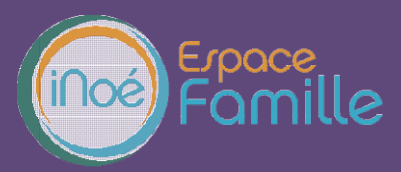

#### MES RESERVATIONS (JEUNESSE)

La liste des personnes de vos familles participants aux activités s'affiche. Cliquez sur l'une d'entre elle et vous accédez au planning de réservations la concernant. Les activités auxquelles elle est inscrite apparaissent dans un planning avec un affichage par défaut hebdomadaire depuis un PC, avec un affichage journalier depuis une tablette ou smartphone. Vous pouvez procéder à vos demandes de réservations sur les cases blanches disponibles. Cliquez sur l'une d'entre elle et vous accédez au planning de réservations la concernant.<br>Les activités auxquelles elle est inscrite apparaissent dans un planning avec un afi<br>hebdomadaire depuis un PC, avec un

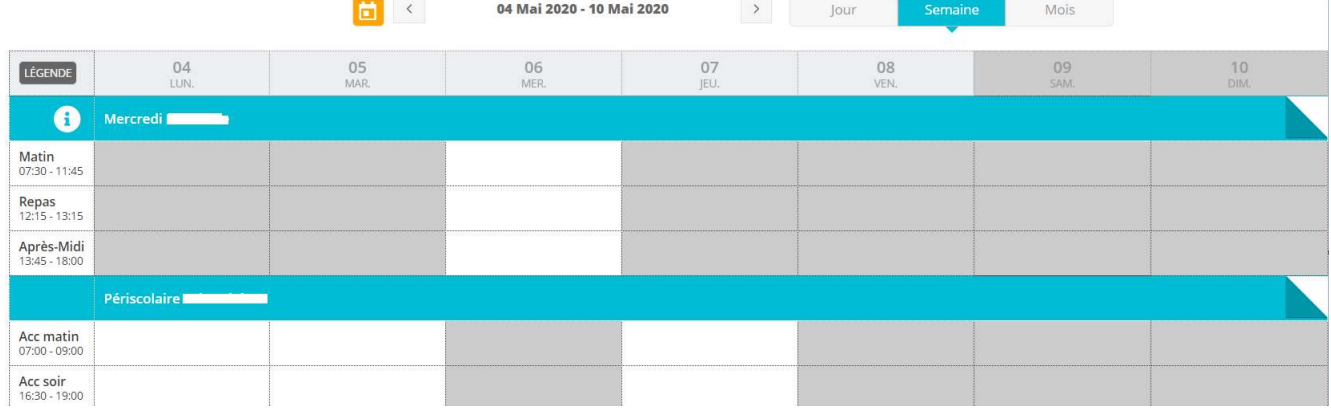

Une légende vous indique la nature de chaque case case.

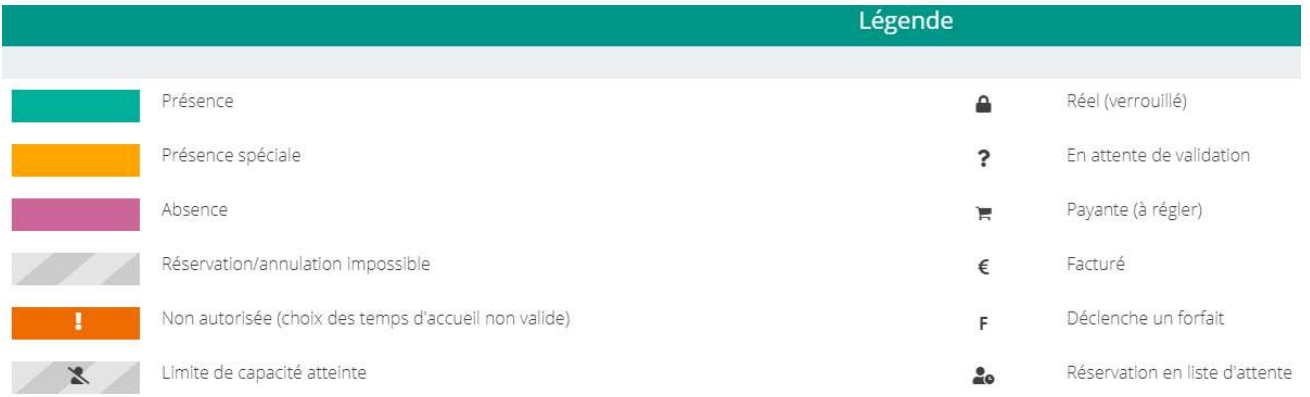

Vous devez enregistrer vos demandes afin qu'elles soient correctement transmises. Le bouton se trouve en bas à droite de votre écran.

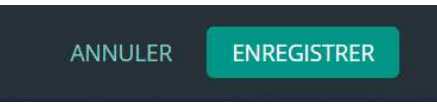

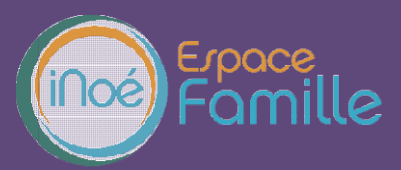

#### MES FACTURES

Cet écran permet de filtrer l'ensemble des factures de votre foyer.

L'affichage se fait par défaut sur les factures à payer. Un autre bouton permet de visualiser les factures soldées.

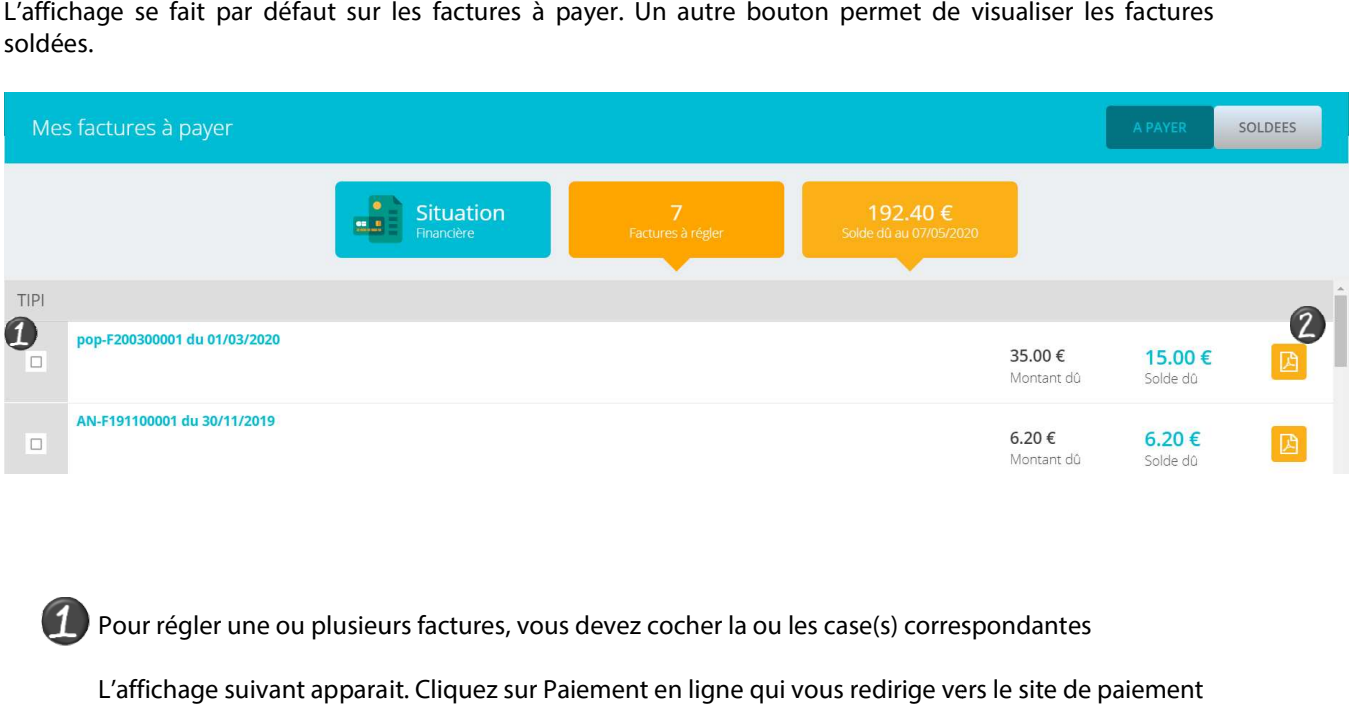

Pour régler une ou plusieurs factures, vous devez cocher la ou les case(s) correspondantes

L'affichage suivant apparait . en ligne.

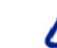

Le Paiement partiel n'est pas autorisé.

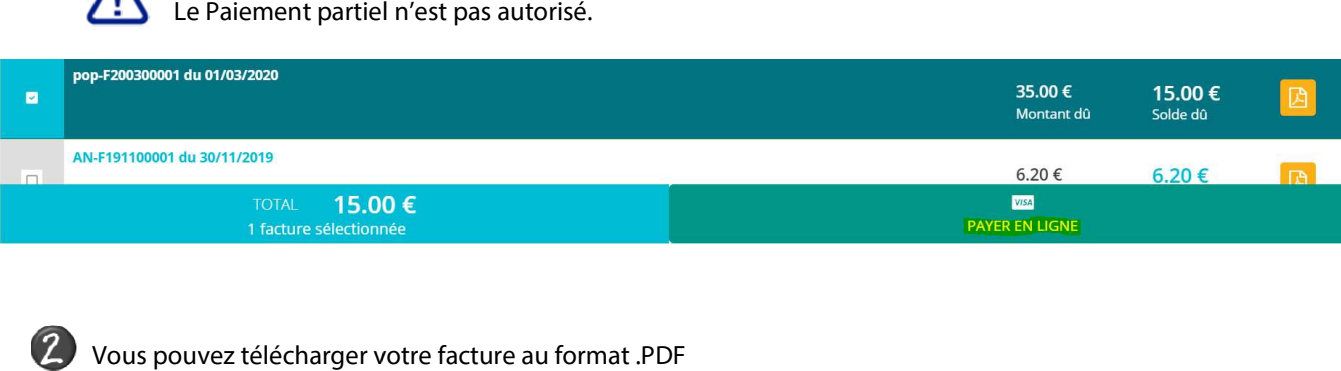

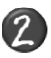

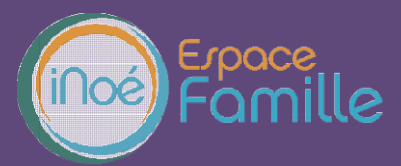

#### MES DOCUMENTS

Il s'agit de la liste des documents que notre structure vous demande de nous faire parvenir. Certains peuvent être obligatoires et s'ils ne sont pas transmis ne permettent pas l'inscription ou la réservation de votre enfant.

Ces documents peuvent être liés à la famille ou à chacun des individus. Vous avez la liste de chacun des membres de votre foyer participant aux activités que Vous avez de votre foyer nous proposons. Un clique sur une personne et la liste des documents demandés apparait :

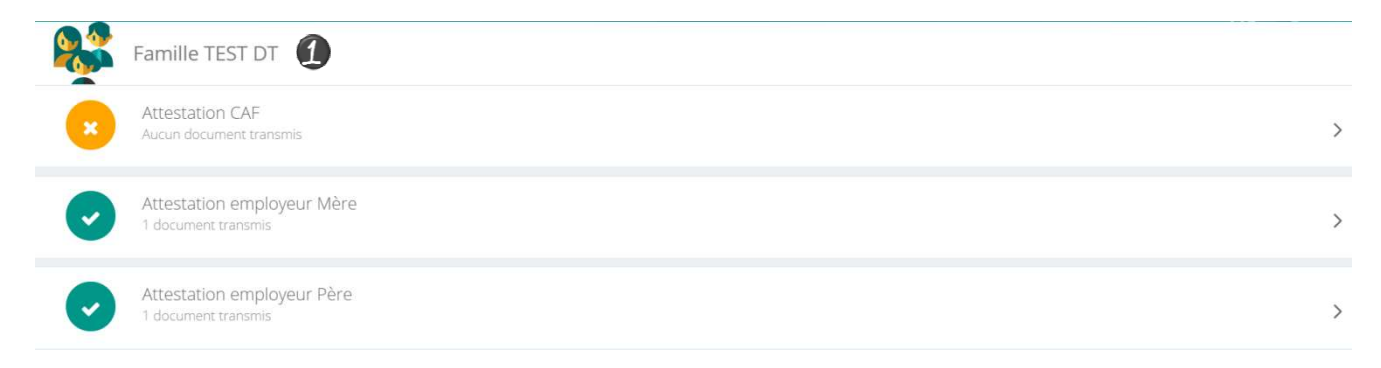

Ici pour transmettre les documents liés à la famille TEST les famille TEST :  $\mathbf{I}$ 

- 1- Cliquer sur l'intitulé de celui-ci
- 2- Sélectionner le fichier que vous avez préalablement enregistré sur votre ordinateur, clé USB...

#### **ASTUCE**

Il existe des applications de Scan sur smartphone permettant par l'appareil photo d'enregistrer un l'appareil document au format .PDF pour faciliter la transmission en pièce jointe.

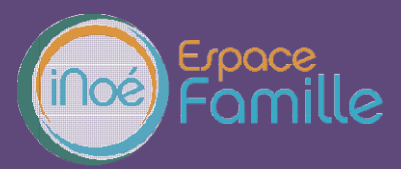

### HISTORIQUE DES MES ACTIONS

Deux historiques d'actions :

## Connexion à l'Espace famille. Connexion

A l'aide de filtre sur la semaine ou le mois, vous retrouvez toutes vos connexions avec le jour et l'heure

# Paiement

A l'aide de filtres sur la semaine ou le mois, vous retrouvez l'ensemble de vos règlements par Internet l'Espace famille.

## DOCUMENTATION STRUCTURE

Ce sont les documents que nous mettons à votre disposition. Ils sont téléchargeables et certains d'entre eux peuvent être à nous retourner. bouton pour toute .

Documents d'insriptions pdf

CONTACTER LA STRUCTURE

Vous pouvez nous contacter par ce bouton pour toute demande.

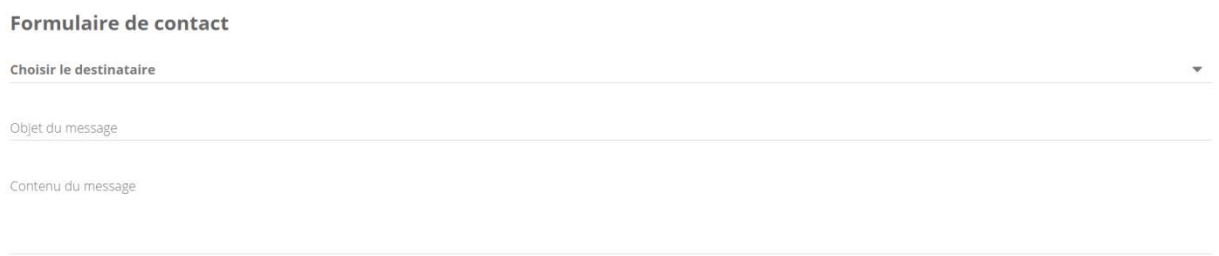

ENVOYER LE MESSAGE